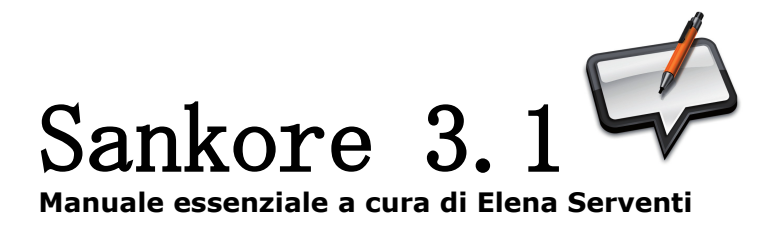

# **Il primo avvio**

Ecco una rapida panoramica degli strumenti disponibili di default.

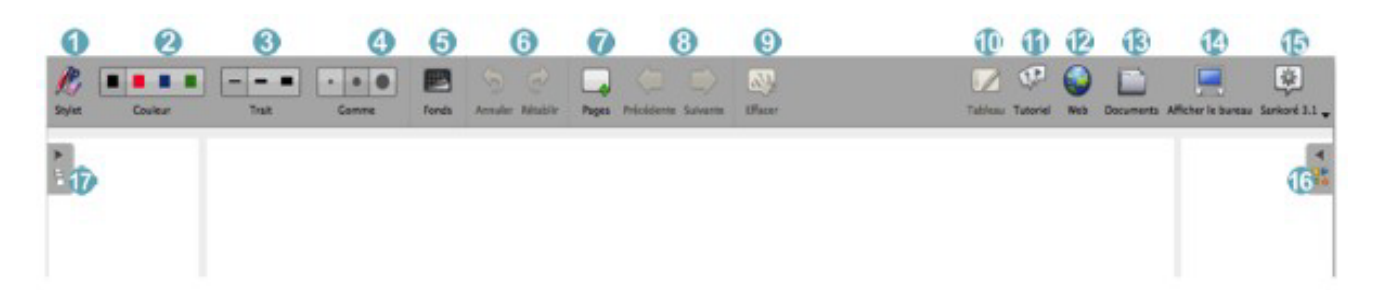

1. Mostra/Nasconde la palette degli strumenti

2. Il pulsante *"Colore della linea*" permette di modificare il colore della linea di scrittura.

3. Il pulsante "*Linea"* permette di scegliere lo spessore della linea.

4. Permette di selezionare una gomma di dimensione specifica per cancellare le vostre annotazioni.

5. Permette di scegliere il colore del fondo della pagina.

6. Annulla/ripete 'la' o 'le' ultime azioni effettuate.

7. Crea una nuova pagina o, agendo con un "clic lungo", permette di aggiungere, duplicare o importare una pagina.

8. Permette di passare alla pagina precedente o successiva.

9. Ripulisce la pagina o, agendo con un "clic lungo", permette di aprire la palette per cancellare solo le annotazioni, solo gli oggetti o la pagina intera.

10. Permette di ritornare alla lavagna quando e attivo una pagina web o e aperta la finestra "Documenti". Il pulsante è presente sulla palette degli strumenti in modalità "Mostra Desktop".

11. Mostra il manuale ed il tutorial video relativo all'utilizzazione di Sankore..

12. Permette di utilizzare il navigatore Web integrato in Sankore..

13."Documenti" permette di gestire l'organizzazione del corso.

14. Mostra il desktop mantenendo tutte le funzionalità di Sankore..

15. Il pulsante "*Sankore 3.1″* permette di accedere alle impostazioni

dell'applicazione e di abbandonare la *sessione* attiva.

16. Apre la biblioteca.

17. Visualizzazione del numero di pagina corrente e del numero totale di pagine nel documento

**www.lamaestraelena.it**

## **Gli strumenti di base**

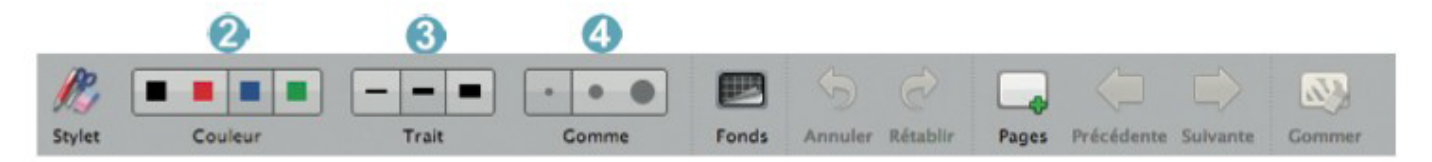

#### **2. Colore della Linea**

Il pulsante "*Colore della linea"* permette di modificare il colore della vostra scrittura.

I colori disponibili sono quattro.

#### **3. Linea**

Il pulsante "*Linea*" permette di selezionare differenti spessori del tratto sia per la stilo che per l'evidenziatore. Il tratto più spesso e utile nel caso in cui si desiderasse mettere in evidenza un elemento sulla pagina.

#### **4. Gomme**

Il pulsante "*Gomme*" permette di scegliere la dimensione dello strumento che serve a cancellare tutto o parte del testo che avete scritto. Sono a disposizione tre tagli di gomma.

### **Gli strumenti avanzati**

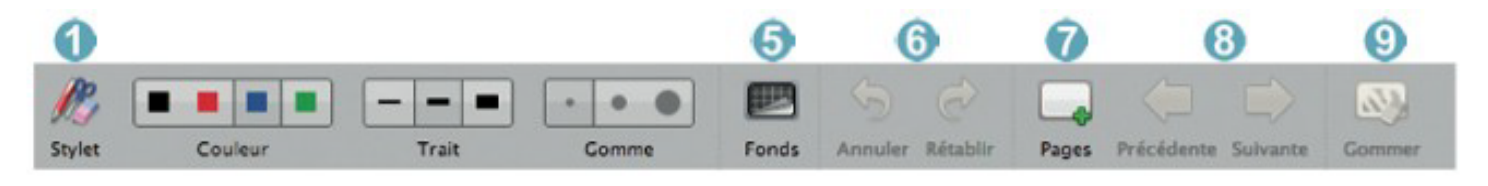

#### **1. La palette degli strumenti**

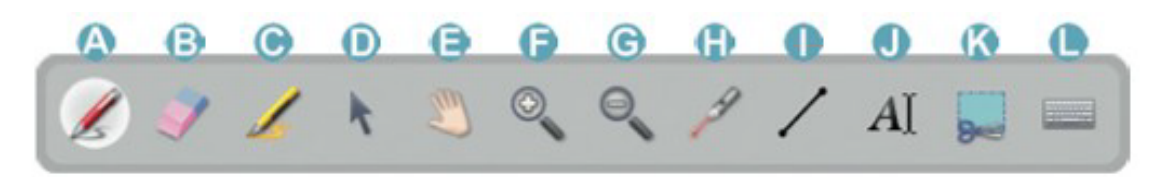

A. Lo strumento "*Annota documento"* (Penna) permette di scrivere usando la penna.

B. Lo strumento *"Pulisci annotazioni"* (Gomma) permette di cancellare con precisione ciò che avete scritto con la penna.

C. Lo strumento "*Evidenziatore*" permette di evidenziare testo e aree applicando un certo grado di trasparenza.

D. Lo strumento "*Seleziona e modifica oggetti*" permette di scegliere un oggetto sulla pagina per spostarlo e applicare delle modifiche (il ridimensionamento, la cancellazione, la rotazione, ).

E. Lo strumento *"Scorri pagina*" (Mano) permette di scorrere la pagina e spostarsi in essa.

F. Lo strumento *"Zoom avanti"* permette di ingrandire una parte dello schermo.

G. Lo strumento *"Zoom indietro"* permette di ridurre una parte dello schermo.

H. Lo strumento "*Puntatore Laser virtuale*" attiva un puntatore laser virtuale (che non scrive) sotto forma di un grosso punto rosso.

I. Lo strumento "*Disegna linee*" permette di disegnare un tratto di linea.

J. Lo strumento "*Scrivi testo*" permette di creare un oggetto testo sulla vostra pagina.

K. Lo strumento "*Cattura schermata*" permette di catturare un'area della pagina.

L. Lo strumento *"Tastiera virtuale"* permette di utilizzare una tastiera senza la necessita di essere davanti al computer.

#### **5. Sfondo**

Cliccando sul pulsante "*Sfondo*", appare una finestra di selezione. Essa propone 4 sfondi di pagina: bianco, bianco quadrettato, nero e nero quadrettato:

#### **6. Annullare/Ripetere**

I pulsanti "*Annulla" e "Ripeti*" permettono infatti di annullare o ripetere, passo passo, le ultime azioni effettuate sulla pagina.

#### **7. Nuova pagina**

Il pulsante "*Pagine*" aggiunge una pagina al documento. La nuova pagina si posizionerà automaticamente dopo la pagina attiva.

#### **8. Precedente / Successiva**

I pulsanti "*Precedente*" e "*Successiva*" consentono di passare alla pagina precedente o a quella successiva.

**www.lamaestraelena.it**

#### **9. Cancella**

Il pulsante "*Cancella*" permette di cancellare tutto ciò il contenuto della pagina. Facendo un clic "lungo" sul pulsante "*Cancella*, si apre un menu che vi permette di scegliere se cancellare soltanto le vostre annotazioni, soltanto gli oggetti, o il contenuto dell'intera pagina.

#### **12. Navigatore integrato**

Sankore e equipaggiato di un navigatore Web totalmente integrato all'interno del software che permette di catturare rapidamente una parte o l'intera pagina web al fine di integrarla nel documento corrente per effettuare delle annotazioni.

#### **13. Documenti**

Il pulsante "*Documenti*" visualizza una finestra che permette di organizzare i le pagine del singolo documento e importare documenti in vari formati all'interno di Sankore o ancora di esportare i documenti nel formato PDF, nel formato proprietario di Sankore o nel formato IWB.

*ATTENZIONE*: Sankorè crea automaticamente un nuovo documento quando avviato il software. Il documento sarà memorizzato sempre all'interno della medesima cartella "*documenti senza titolo*" ed avrà come nome la data e lora di creazione.

#### **14. Mostra Desktop**

Il pulsante "Show Desktop" permette di nascondere Sankore per utilizzare altri software o navigare liberamente sulla vostra scrivania. In questa modalità la barra degli strumenti del software continua ad essere visualizzata al fine di poter fare annotazioni sul desktop o di catturare, per esempio, una zona dello schermo e di aggiungerla come oggetto nella pagina corrente visualizzata in Sankore.

#### **15. Il menu Sankoré**

Il pulsante "Sankore" permette di personalizzare alcune opzioni del software e di accedere ad alcune opzioni supplementari. É da questo menu che è possibile nascondere l'applicazione o uscire da Sankore.

#### **16 "Biblioteca"**

Permette di organizzare e accedere alla libreria di suoni, immagini, forme, video ed applicazioni interattive Sankore (definite Apps) che permettono di estendere le funzionalità di Sankore.

**www.lamaestraelena.it**